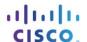

## Packet Tracer - Examine the ARP Table

# **Topology**

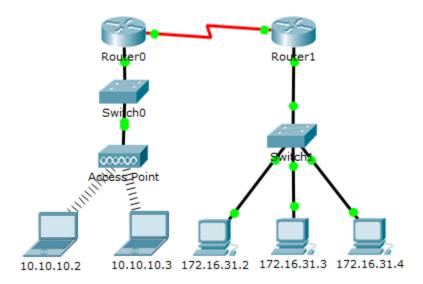

## **Addressing Table**

| Device      | Interface | MAC Address    | Switch Interface |  |
|-------------|-----------|----------------|------------------|--|
| Router0     | Gg0/0     | 0001.6458.2501 | G0/1             |  |
|             | S0/0/0    | N/A            | N/A              |  |
| Router1     | G0/0      | 00E0.F7B1.8901 | G0/1             |  |
|             | S0/0/0    | N/A            | N/A              |  |
| 10.10.10.2  | Wireless  | 0060.2F84.4AB6 | F0/2             |  |
| 10.10.10.3  | Wireless  | 0060.4706.572B | F0/2             |  |
| 172.16.31.2 | F0        | 000C.85CC.1DA7 | F0/1             |  |
| 172.16.31.3 | F0        | 0060.7036.2849 | F0/2             |  |
| 172.16.31.4 | G0        | 0002.1640.8D75 | F0/3             |  |

# **Objectives**

Part 1: Examine an ARP Request

Part 2: Examine a Switch MAC Address Table

Part 3: Examine the ARP Process in Remote Communications

## **Background**

This activity is optimized for viewing PDUs. The devices are already configured. You will gather PDU information in simulation mode and answer a series of questions about the data you collect.

## Part 1: Examine an ARP Request

#### Step 1: Generate ARP requests by pinging 172.16.31.3 from 172.16.31.2.

- a. Click 172.16.31.2 and open the Command Prompt.
- b. Enter the arp -d command to clear the ARP table.
- c. Enter **Simulation** mode and enter the command **ping 172.16.31.3**. Two PDUs will be generated. The **ping** command cannot complete the ICMP packet without knowing the MAC address of the destination. So the computer sends an ARP broadcast frame to find the MAC address of the destination.
- d. Click **Capture/Forward** once. The ARP PDU moves **Switch1** while the ICMP PDU disappears, waiting for the ARP reply. Open the PDU and record the destination MAC address. Is this address listed in the table above?
- e. Click Capture/Forward to move the PDU to the next device. How many copies of the PDU did Switch1 make?
- f. What is the IP address of the device that accepted the PDU?
- g. Open the PDU and examine Layer 2. What happened to the source and destination MAC addresses?
- h. Click **Capture/Forward** until the PDU returns to **172.16.31.2**. How many copies of the PDU did the switch make during the ARP reply?

#### Step 2: Examine the ARP table.

- a. Note that the ICMP packet reappears. Open the PDU and examine the MAC addresses. Do the MAC addresses of the source and destination align with their IP addresses?
- b. Switch back to **Realtime** and the ping completes.
- c. Click **172.16.31.2** and enter the **arp –a** command. To what IP address does the MAC address entry correspond?
- d. In general, when does an end device issue an ARP request?

#### Part 2: Examine a Switch MAC Address Table

#### Step 1: Generate additional traffic to populate the switch MAC address table.

- a. From 172.16.31.2, enter the ping 172.16.31.4 command.
- b. Click 10.10.10.2 and open the Command Prompt.
- c. Enter the ping 10.10.10.3 command. How many replies were sent and received?

#### Step 2: Examine the MAC address table on the switches.

- a. Click **Switch1** and then the **CLI** tab. Enter the **show mac-address-table** command. Do the entries correspond to those in the table above?
- b. Click **Switch0**, then the **CLI** tab. Enter the **show mac-address-table** command. Do the entries correspond to those in the table above?
- c. Why are two MAC addresses associated with one port?

## Part 3: Examine the ARP Process in Remote Communications

#### Step 1: Generate traffic to produce ARP traffic.

- a. Click 172.16.31.2 and open the Command Prompt.
- b. Enter the ping 10.10.10.1 command.
- c. Type arp -a. What is the IP address of the new ARP table entry?
- d. Enter arp -d to clear the ARP table and switch to Simulation mode.
- e. Repeat the ping to 10.10.10.1. How many PDUs appear?
- f. Click Capture/Forward. Click the PDU that is now at Switch1. What is the target destination IP destination address of the ARP request?
- g. The destination IP address is not 10.10.10.1. Why?

#### Step 2: Examine the ARP table on Router1.

- a. Switch to Realtime mode. Click Router1 and then the CLI tab.
- b. Enter privileged EXEC mode and then the **show mac-address-table** command. How many MAC addresses are in the table? Why?
- c. Enter the **show arp** command. Is there an entry for **172.16.31.2**?What happens to the first ping in a situation where the router responds to the ARP request?

# **Suggested Scoring Rubric**

| Activity Section                    | Question<br>Location | Possible<br>Points | Earned<br>Points |
|-------------------------------------|----------------------|--------------------|------------------|
| Part 1: Examine an ARP              | Step 1               | 10                 |                  |
| Request                             | Step 2               | 15                 |                  |
|                                     | Part 1 Total         | 25                 |                  |
| Part 2: Examine a Switch            | Step 1               | 5                  |                  |
| MAC Address Table                   | Step 2               | 20                 |                  |
|                                     | Part 2 Total         | 25                 |                  |
| Part 3: Examine the ARP             | Step 1               | 25                 |                  |
| Process in Remote<br>Communications | Step 2               | 25                 |                  |
|                                     | Part 3 Total         | 50                 |                  |
|                                     | Total Score          | 100                |                  |